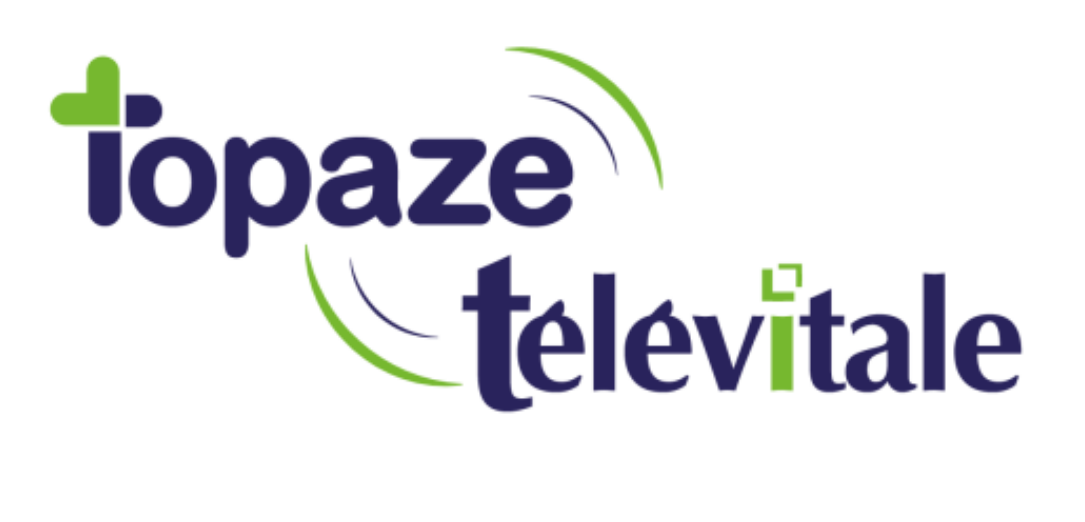

Spécialités : ODF Orthokis

Mise à jour 410 Addendum 7 Uniquement

Mise à jour du 12-12-2019

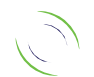

Immeuble Le Gamma – 92 avenue des Logissons 13770 VENELLES Tél : 04 42 54 91 91 - Fax : 04 42 54 91 84 - www.televitale.fr

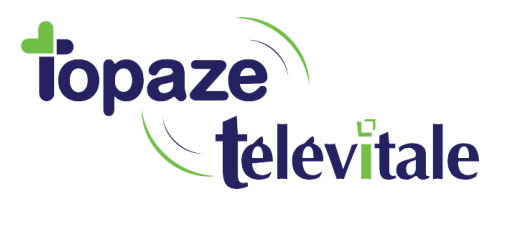

------A vérifier avant de lancer la mise à jour 410-----

2

Cette mise à jour n'est pas compatible avec **Windows XP**

La dernière mise à jour d'Orthokis doit être installée avant de déployer la mise à jour 410 de Télévitale

## **1. Comment passer à la version 410 Addendum7 de Télévitale ?**

## **Vérification de la version Télévitale installée**

Cliquer sur le menu « ? – Aide » puis sous-menu « A propos de »

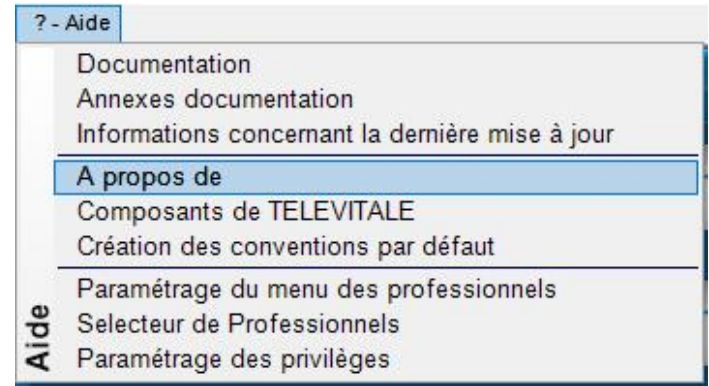

1. Une fenêtre s'affiche avec le n° de version

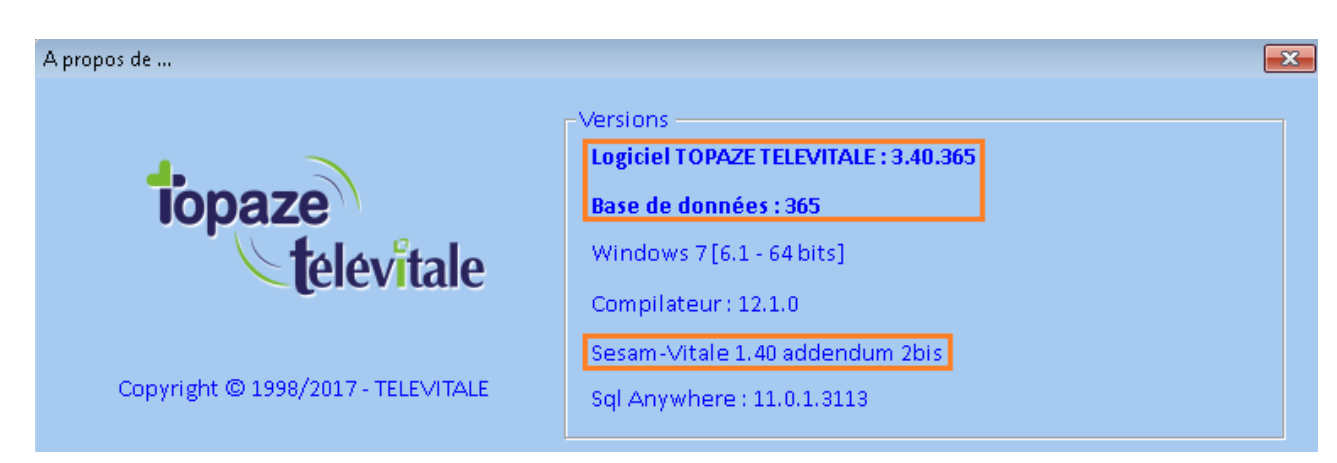

Sur cette image d'exemple, la version visée est seulement en 3.40.365 Addendum 2bis, Il faut donc installer de nouvelles mises à jour et passer en Addendum 7

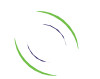

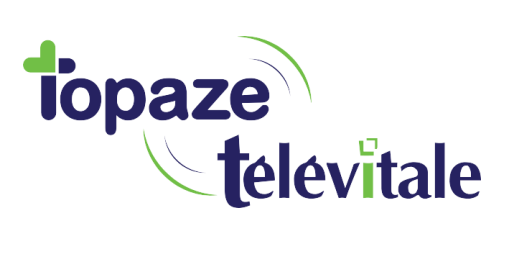

## **Mise à jour de la version du logiciel TELEVITALE**

- 1. Si votre logiciel est déjà en Addendum 7 et en version supérieure à la 366 –> Passer directement au point 9 ci-dessous.
- 2. Fermer Télévitale sur tous les ordinateurs
- 3. Télécharger la mise à jour 377 disponible à l'adresse [: http://www.televitale.eu/setup/televitale-](http://www.televitale.eu/setup/televitale-377-pb190-runtime.exe)[377-pb190-runtime.exe](http://www.televitale.eu/setup/televitale-377-pb190-runtime.exe) Identifiant : **televitale** mot de passe : **install**
- 4. Installer la mise à jour sur un ordinateur
- 5. Ouvrir Télévitale, la mise à jour va s'effectuer
- 6. Suite à cette mise à jour, pour passer en Addendum 7, **vous devez ensuite valider une facture avec votre lecteur** qui est déjà compatible. **[Vous ne savez pas si votre lecteur est compatible ? Cliquez](https://boutiqueonline.topaze.com/Addendum7/televitale/v410.htm)  [ici](https://boutiqueonline.topaze.com/Addendum7/televitale/v410.htm)**
- 7. Fermer le logiciel.

Redémarrer le logiciel Télévitale, le lecteur aura été reconnu comme compatible Addendum 7 et le logiciel vous proposera de basculer en Addendum 7 : Validez *Si vous disposez de plusieurs ordinateurs avec télévitale : répéter les manipulations 4 et 5 sur chaque ordinateur, refermer le logiciel après avoir effectué chaque mise à jour*

- 8. Vous avez désormais accès (attention, cela ne veut pas dire qu'elle est installée) à la dernière mise à jour 410 qui est compatible au cahier des charges nécessaire pour bénéficier de vos aides pérennes au titre de l'année 2019
- 9. Pour installer la version 410 du logiciel : Vous devez télécharger cette mise à jour à l'adresse : <http://www.televitale.eu/setup/televitale-410-pb190-runtime.exe> Identifiant : **televitale** mot de passe : **install**
- 10. Installer la mise à jour sur les ordinateurs
- 11. Ouvrir Télévitale sur un ordinateur, la mise à jour va s'effectuer

**Contactez directement votre Conseiller Informatique Service de votre CPAM locale pour vous munir d'une MSS (messagerie sécurisée de santé)**

**L'équipe Télévitale**

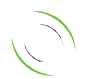

3